## ICBC 3 工银亚洲

**Use Password Token to perform two-factor authentication ("2FA")** 

## **(A) Mobile Banking**

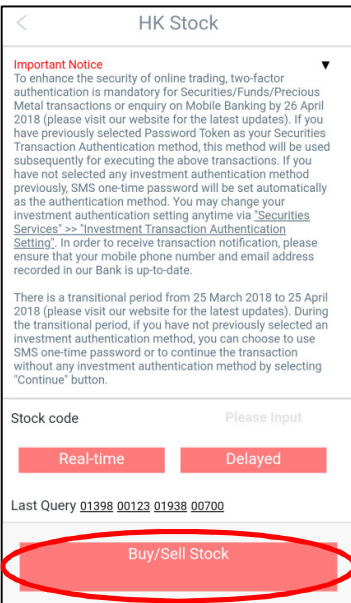

Step 1: Login to Mobile Banking and click on the investment function that you need.

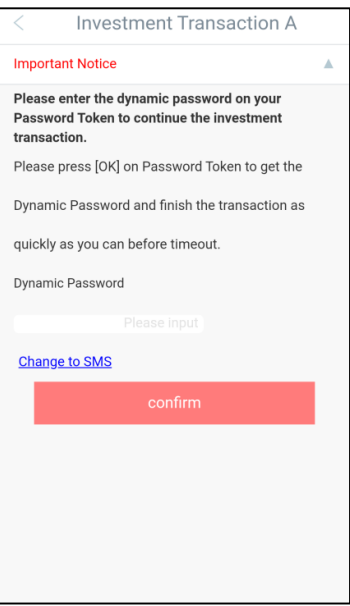

Step 2: On the 2FA screen, the system will require you to enter the password shown on the password token.

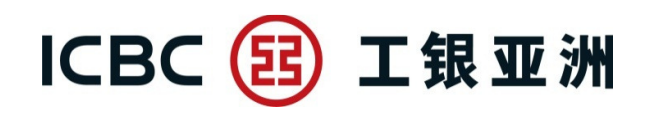

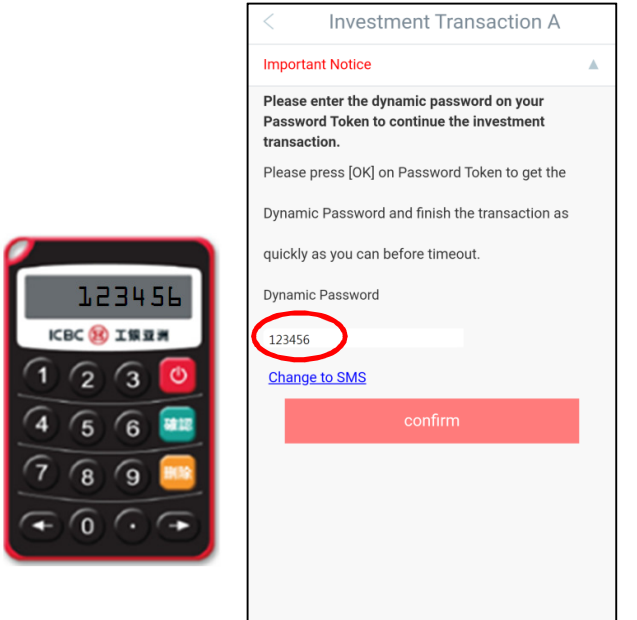

Step 3: Switch on your password token and press "Confirm" to acquire a 6-digit dynamic password. Then, enter the password on your Mobile Banking.

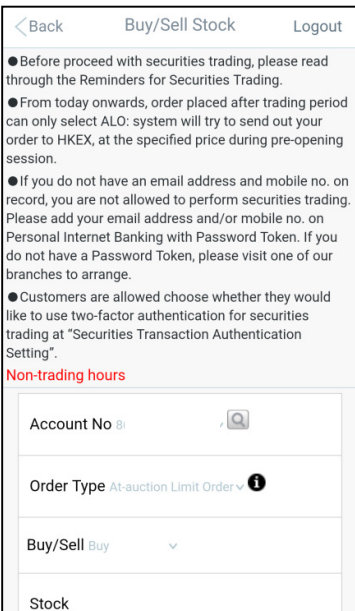

Step 4: Continue your investment transaction or enquiry upon the completion of 2FA. (For customers conduct multiple investment transactions or inquiries in a valid Mobile Banking login session, only one 2FA is required)

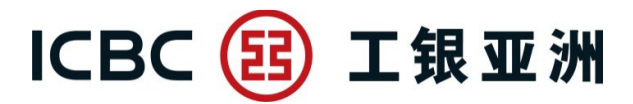

**(B) Personal Internet Banking** 

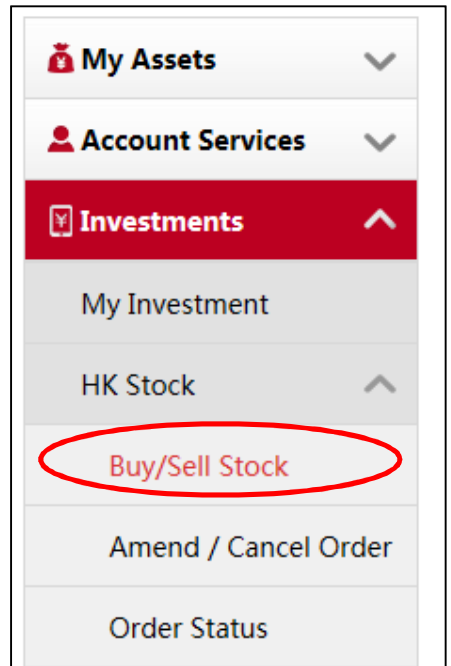

Step 1: Login to Internet Banking and click on the investment function that you need.

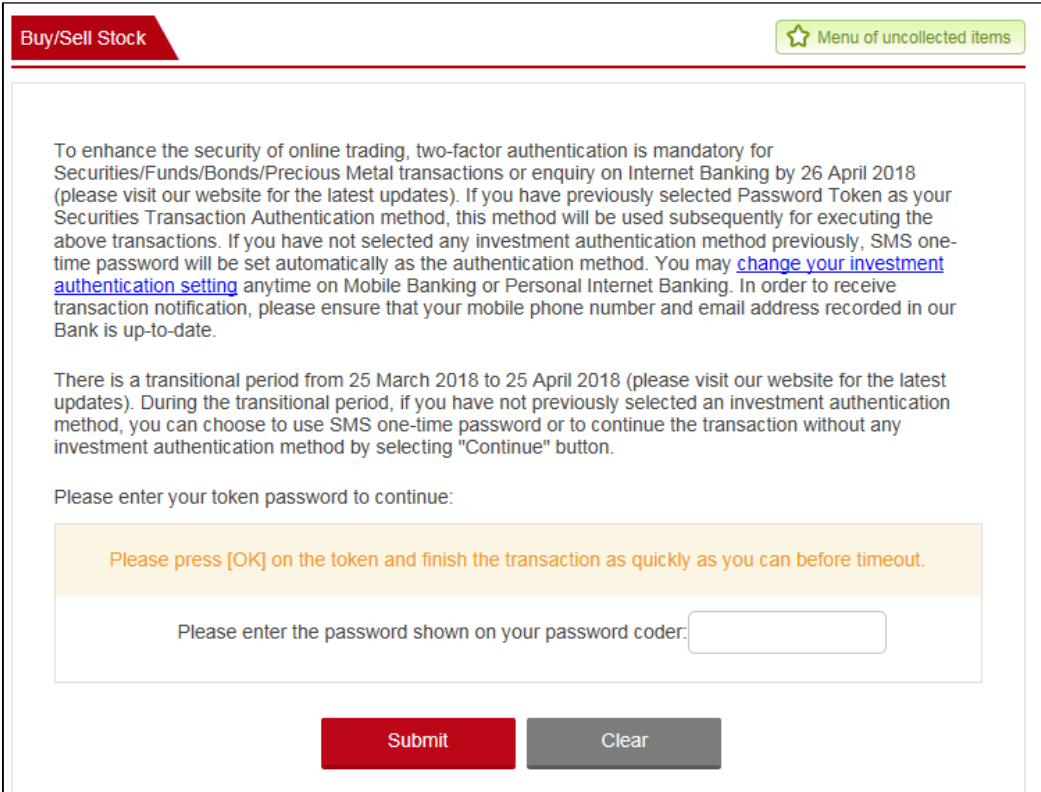

Step 2: On the 2FA screen, the system will require you to enter the password shown

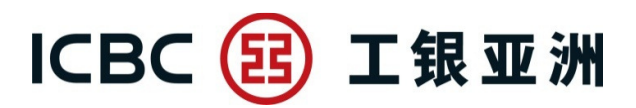

on the password token.

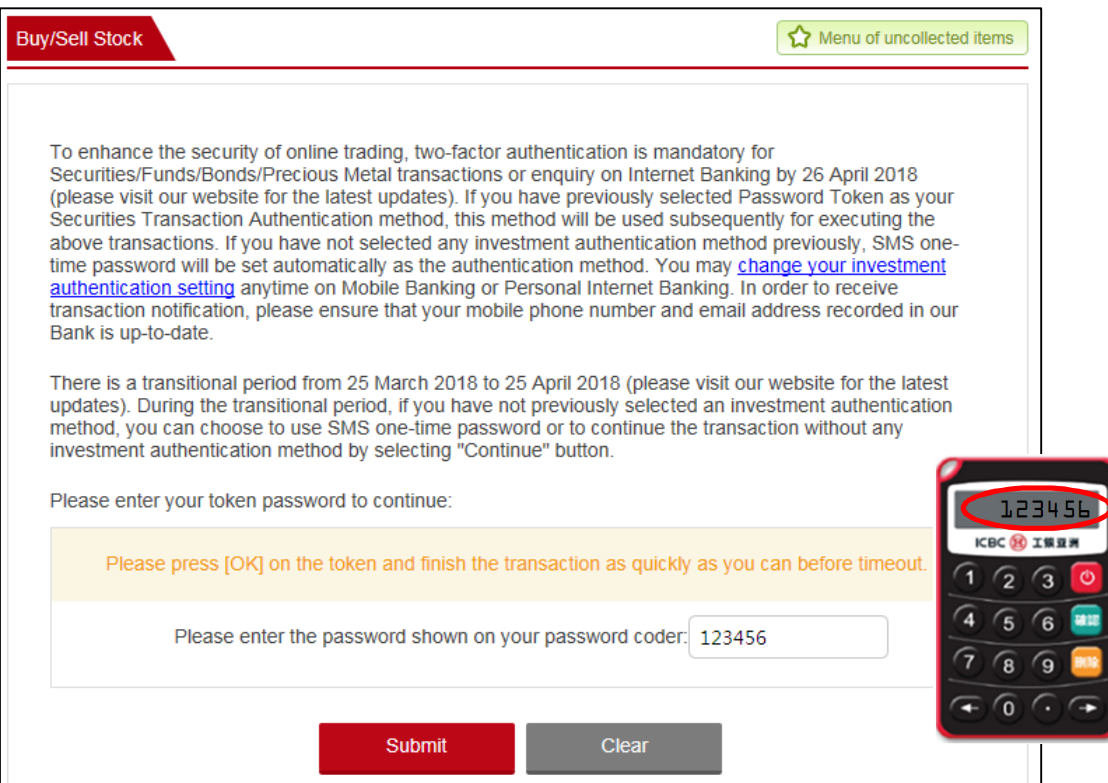

Step 3: Switch on your password token and press "Confirm" to acquire a 6-digit dynamic password. Then, enter the password on your Internet Banking.

## ICBC 3 工银亚洲

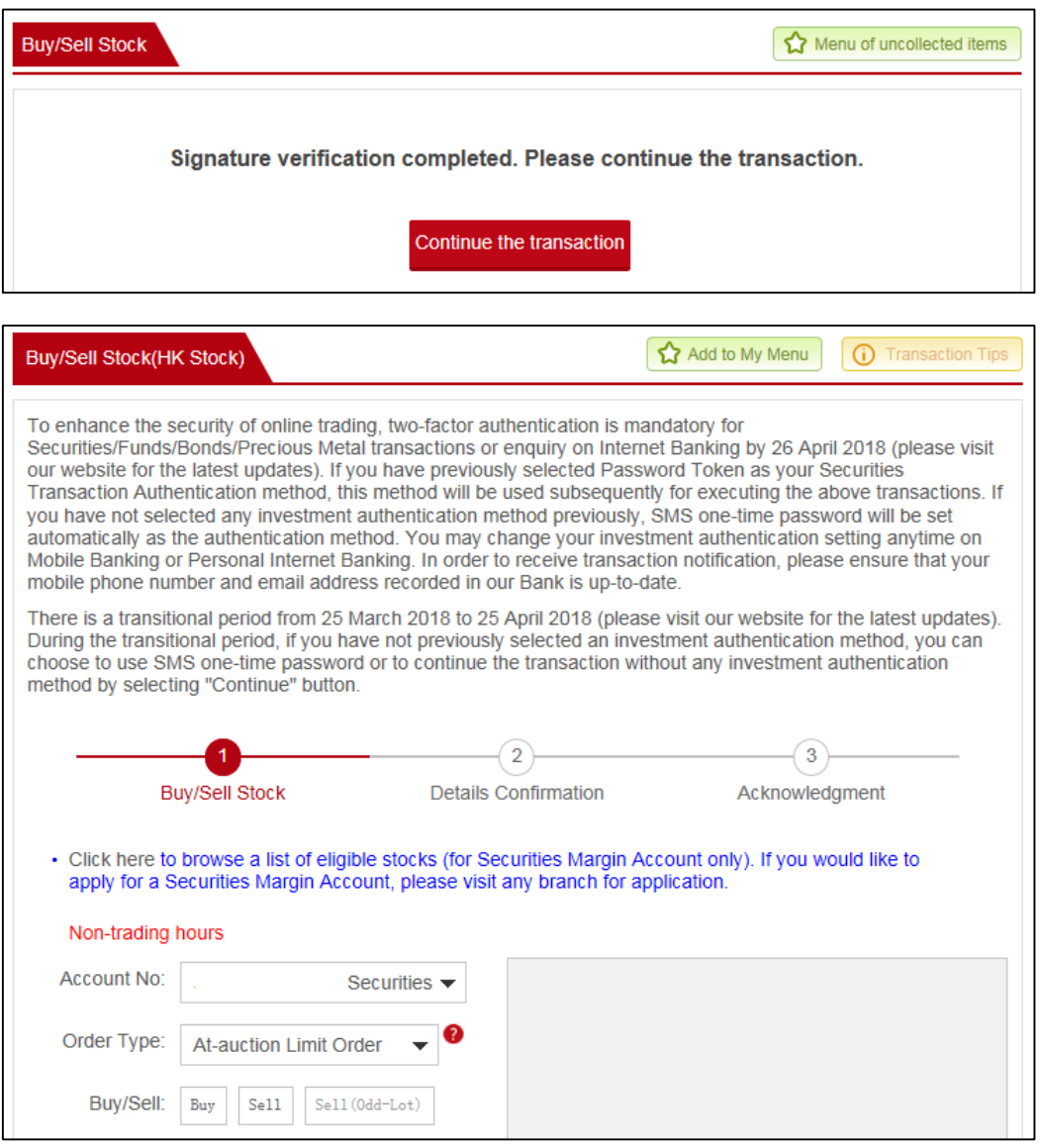

Step 4: Continue your investment transaction or enquiry upon the completion of 2FA. (For customers conduct multiple investment transactions or inquiries in a valid Internet Banking login session, only one 2FA is required)